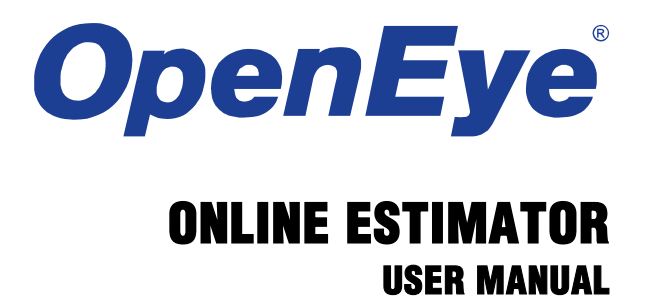

OpenEye® Online Estimator Software Manual Manual Edition 31977AD – AUGUST 2013

# ONLINE ESTIMATOR

The OpenEye Online Estimator is a software tool that allows you to quickly and easily determine what equipment will work best for your installation. This tool allows you to estimate the storage and bandwidth requirements for any proposed installation.

If you have an existing recorder and want to add multiple new cameras, the Online Estimator will help choose cameras and determine frame rate. If you are designing a system, the Online Estimator can help decide what recorder to choose to work best with your camera needs.

The OpenEye Online Estimator is a tool to be used for estimation only. Actual results of equipment will vary from application to application.

## **Using the Online Estimator**

To access the Online Estimator, login to the OpenEye website, and navigate to openeye.net/online-estimator/. You can start by selecting your cameras, or by selecting your recorder. Once you have selected your desired models and settings, use the Export Save tab to view the estimated storage and bandwidth of your proposed system.

## Select Cameras

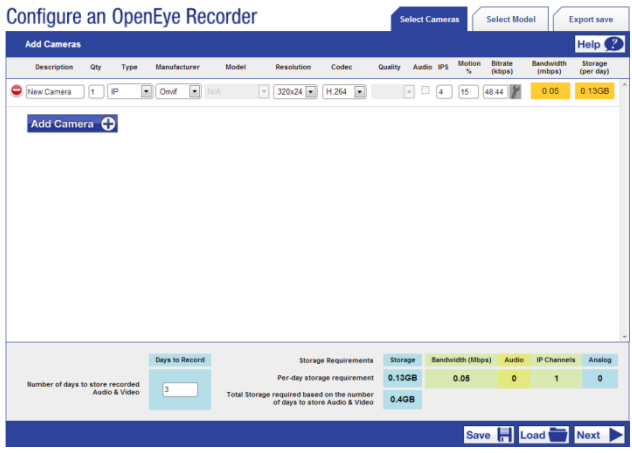

- 1. Click the **Select Cameras** tab.
- 2. Select your desired **Type** of camera.
- 3. If you have selected **IP**, select the **Manufacturer** and **Model**, as well as **Resolution**, **Codec**, Images Per Second (**IPS**), and Motion Detection Percentage (**Motion %**).
- 4. If you have selected **Analog**, select the **Resolution** and **Codec**, along with the **Quantity**, **IPS**, and **Motion Detection Percentage** (**Motion %**). Enable **Audio** if needed.
- 5. Type a **Description** for the camera, and the number of cameras (**QTY**) you are considering adding to the system with these configurations.
- 6. To include other cameras with different settings in your estimation, click **Add Camera** and repeat steps 2-5, accordingly.
- 7. Type the **Number of Days to Store Recorded Audio and Video**, if known.
- 8. When you have finished, click **Next**.

#### Select Model

Choose your recorder by model, or choose the specifications you need to narrow your search.

To choose a model directly, scroll through the list of recorders to find your model, and then click **Select**.

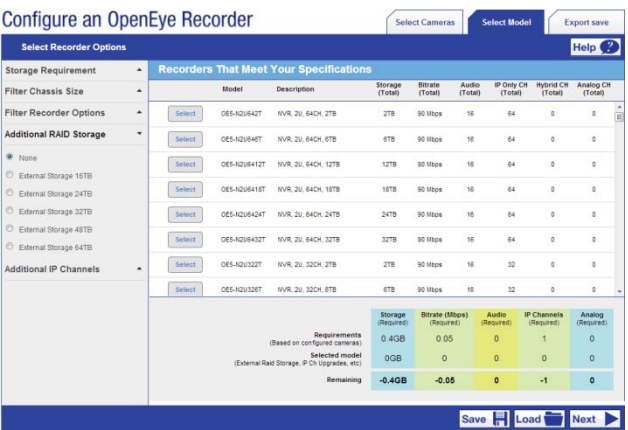

To narrow your search, follow these instructions.

- 1. Click **Storage Requirement**.
- 2. Type the **Total Days of Storage Required**. If you do not know, leave this field blank.
- **Note** You can also select options indicating live monitoring or remote capabilities.
- 3. Click **Filter Chassis Size**, and then select the appropriate size (**2U**, **3U**, **4U**, or **Micro Chassis**). You can select more than one size.
- 4. Click **Select Recorder Options**.
- 5. Choose the options you want to include with your recorder. You can select more than one option
- **Note** The list of recorders will narrow with each selection you make. If your desired features do not exist in a recorder offered by OpenEye, the list will say "There are no matches based on the criteria you selected." To remedy this, eliminate options to expand your search.
- 6. Click **Additional RAID Storage** and select a storage size to include a storage upgrade in your calculation.
- 7. Click **Additional IP Channels** and select the number of additional channels to include an IP channel upgrade in your calculation.
- **Note** Both **Additional RAID Storage**, and **Additional IP Channels** are upgrade options to be purchased in addition to your recorder.
- 8. When you have determined your requirements, click **Select** next to the recorder you want to include in your calculations, and then click **Next**.

#### Export Save

When you have determined your cameras, camera settings, and recorder configuration, click **Export Save** to view the results of your calculations.

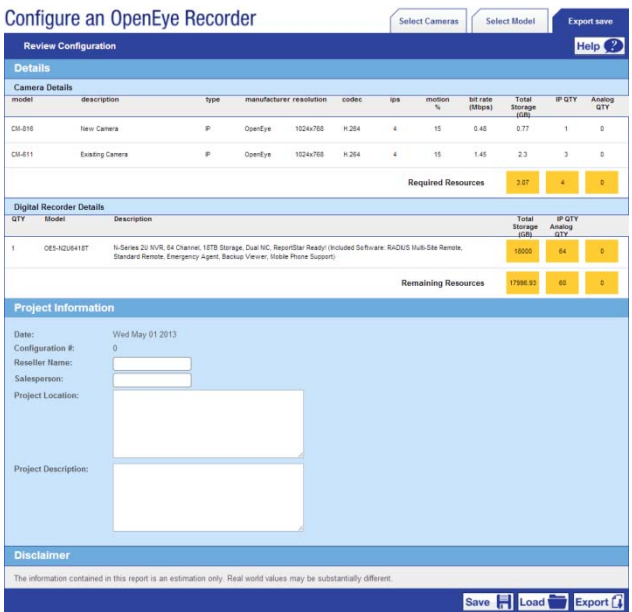

If your camera requirements are too high for your chosen recorder, the result listed in **Remaining Resources** will be a negative number. You can go back to the **Select Cameras** or **Select Model** tabs to make adjustments.

You can save this configuration to use these same cameras or recorders on the Online Estimator at another time, without being required to manually re-enter all the information To save your estimation, follow these instructions.

- 1. Type the appropriate information into the Project Information area, and then click **Save**.
- 2. Type a title for this configuration name and a customer name, and then click **Save**.
- **Note** If you are not signed in with an OpenEye account, skip to step 3.
- 3. Type a **Configuration Number**, and then click **OK**.

To use a previously saved estimation,

- 1. Click **Load**.
- 2. Click **Load Configuration** next to the configuration you want to review.

#### **Downloading Configuration**

You can download your configuration to print out for a client or send via email. To download your estimation, follow these instructions.

- 1. Type the appropriate information into the Project Information area, and then click **Export**.
- 2. Click the file type you want to download (**PDF** or **XLS).**
- 3. The downloaded file can be opened, printed, and saved as desired.

www.openeye.net

1-888-542-1103

© 2013 OpenEye

All other rights are reserved to OPENEYE. OPENEYE, and OpenEye, are registered trademarks of OPENEYE in the United States and elsewhere. All other brand and product names are trademarks or registered trademarks of the respective owners.